## Interact with Spark from IDLE

**Admitted CISCO** 

## Getting your access token

- 1. Go to https://developer.webex.com/
- 2. Log in with your Spark account
- 3. Go to **Docs** page
- 4. Scroll down the **Getting Started** page down to **Authentication** section
- 5. Copy your personal **access token**

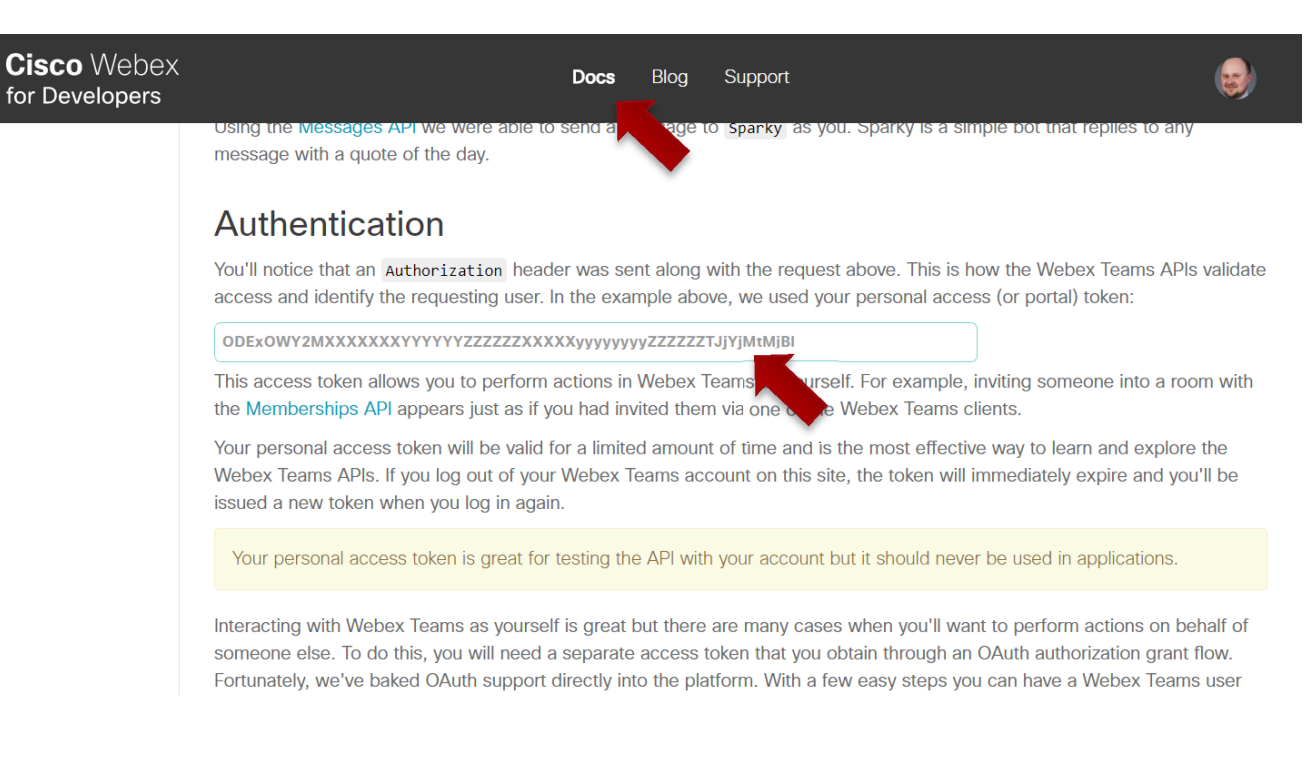

## Getting the room id

- 1. From the **Docs** page,
- 2. Under **API Reference**, navigate to **Rooms – List Rooms**
- 3. Enable **Test Mode**
- 4. Click **Run**
- 5. Copy room **id** from the server Response

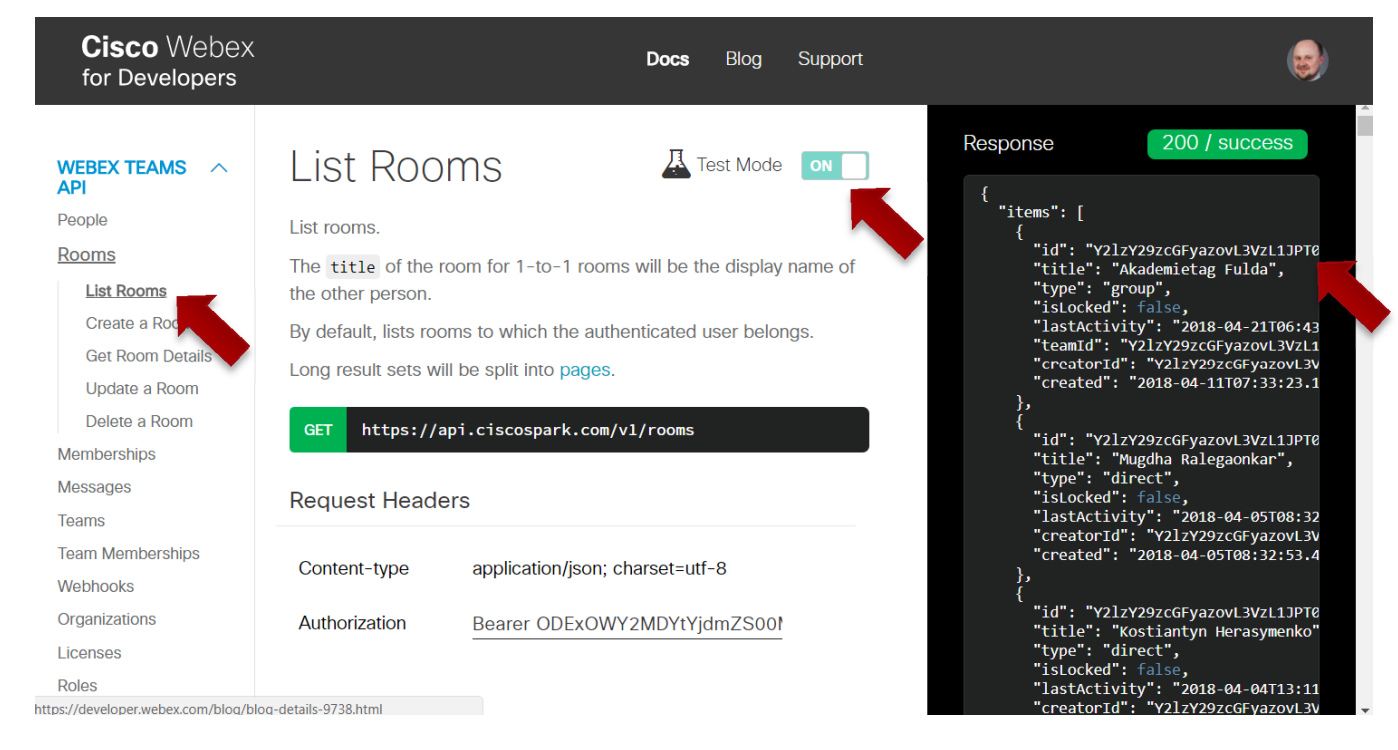

## Getting messages from the room

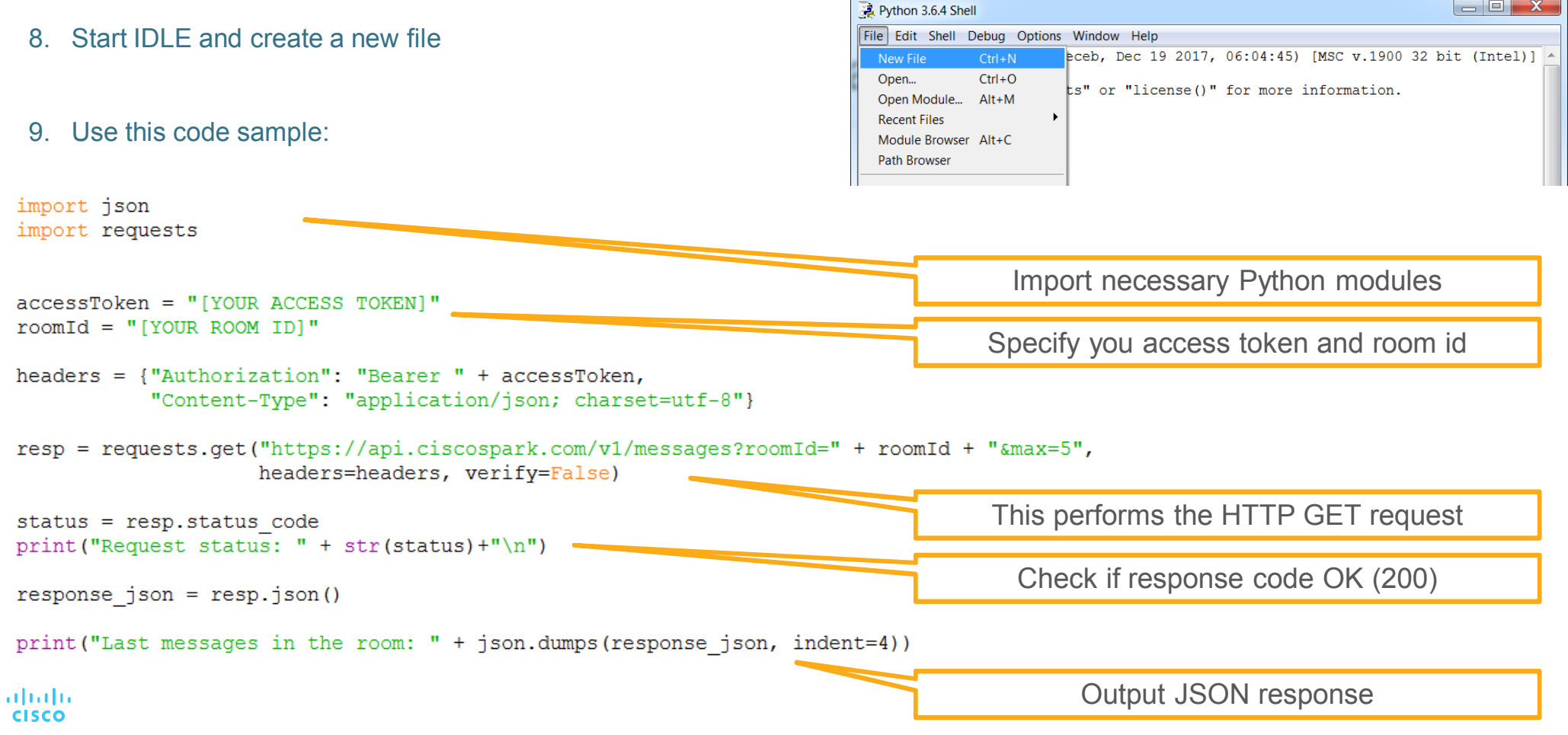